## FNX859

NET IMPRESS AFXシリーズ用

定義体マニュアル

株式会社DTSインサイト

## <span id="page-1-0"></span>改訂履歴

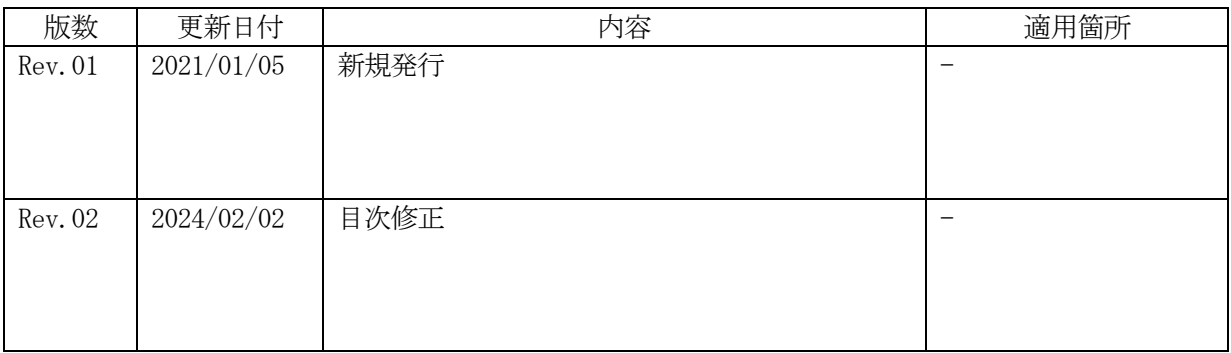

## ご利用上の注意

- ① 本製品は弊社 NET IMPRESS 専用の定義体です。弊社 NET IMPRESS 以外ではご使用にならないで ください。
- ② 対象マイコンと定義体との対応を誤って使用すると、ターゲットシステムを破壊する恐れがあ ります。本製品のマイコンパックで対象となるマイコンをご確認してからご使用ください。
- ③ NET IMPRESS は、ターゲットシステムとのインタフェイスIC(NET IMPRESS 内部IC)電源 用に数mAの電流を Tvccd 端子より消費いたします。
- ④ デバイスファンクション又は、ファンクション実行中には、SDカードの脱着は、行わないで ください。実行中に、脱着してしまいますとSDカードを破壊する恐れがあります。

## おことわり

- 1)本書の内容の全部または一部を、無断転載することは禁止されています。
- 2)本書の内容は、改良のため予告なしに変更することがあります。
- 3)本書の内容について、ご不審な点やお気付きの点がございましたらご連絡ください。
- 4)本製品を運用した結果の内容の影響につきましては、3)に関わらず責任を負いかねますので ご了承ください。

© DTS INSIGHT CORPORATION All Rights Reserved. Printed in Japan

# <span id="page-3-0"></span>目次

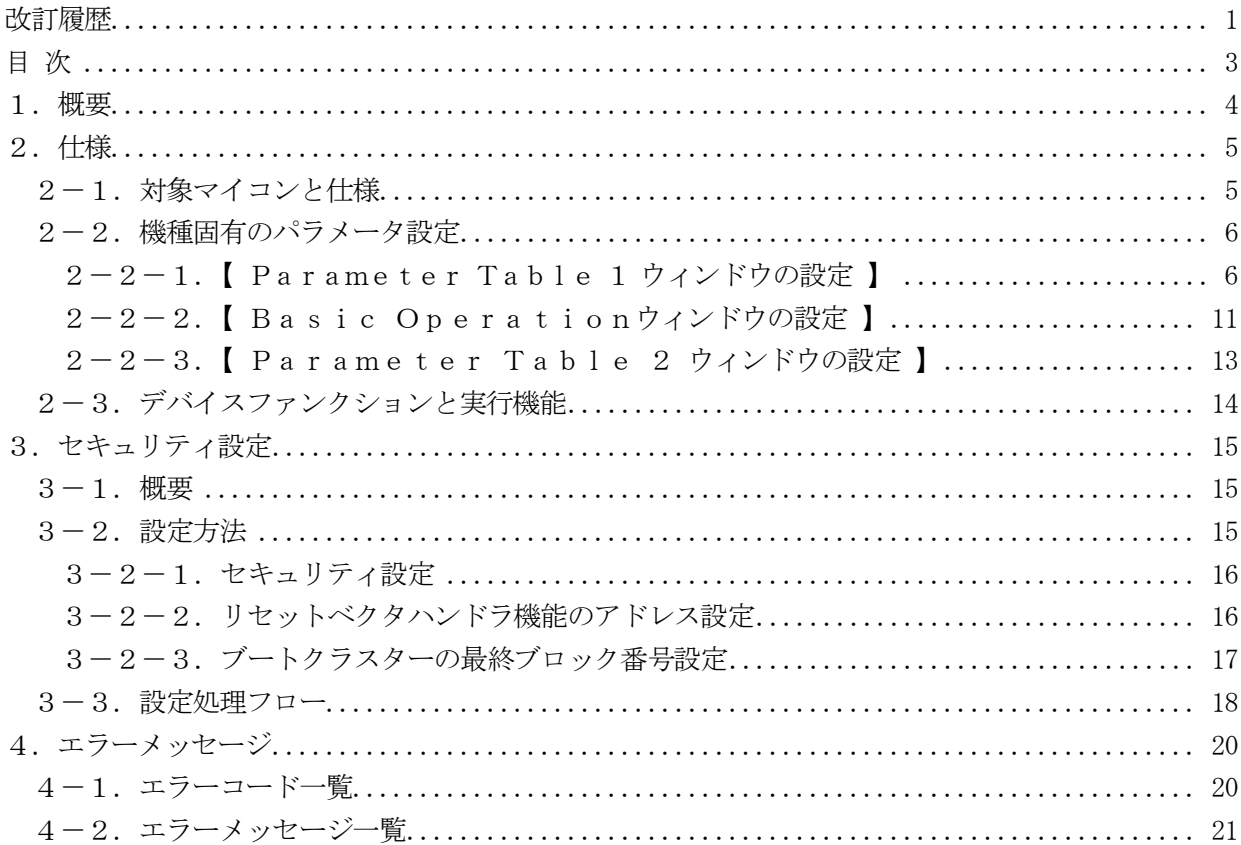

## <span id="page-4-0"></span>1.概要

FNX859は、型名: AFXxxxのNET IMPRESSシリーズで使用可能な定義体です。 FNX859は、ルネサスエレクトロニクス社製:μPD78F0876を代表機種とする、これと

同一のアルゴリズム・プロトコルで書き込み可能なフラッシュメモリ内蔵マイコンを対象とします。 AFXとターゲットの接続には、PHX400をご利用ください。 その他のプローブケーブルについては、弊社又は代理店にお問い合わせください。

※本マニュアルで記載のあるNET IMPRESSは型名:AFXxxxの本体のことを指しま

す。

< ご注意 >

必ずお客様がお使いになられるフラッシュメモリ内蔵マイコン用のマイコンパックと組み合わせてご 使用ください。

 書き込み方式の異なるマイコンに対するご利用は、ターゲットマイコン及びそれを含むユーザシステ ムを破壊する恐れがあります。

<span id="page-5-0"></span>2.仕様

#### <span id="page-5-1"></span>2-1.対象マイコンと仕様

特に記載なき項目は、NET IMPRESS標準に準じます

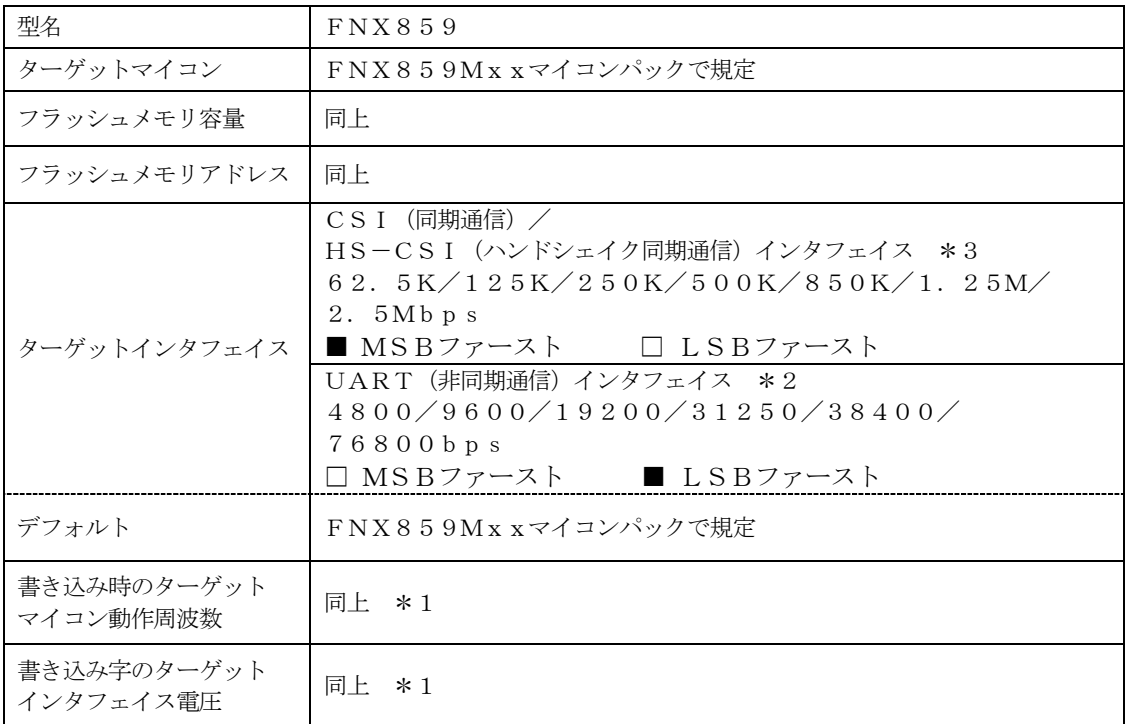

- \*1:詳細は各種マイコンパックのインストラクションマニュアルをご参照ください
- \*2:NET IMPRESSにおいて57600bps・62500bpsボーレートは、 選択可能となっておりますがマイコン側が対応していないためこれらのボーレートを 設定した場合には、38400bpsで通信を行います。 また、一部ターゲットではUARTのボーレートは115200bps固定となります。
- \*3:ご利用になるマイコンによってはボーレートの上限に制限事項がある場合があります。 詳細は各種マイコンパックのインストラクションマニュアルをご参照ください。

### <span id="page-6-0"></span>2-2.機種固有のパラメータ設定

SWX600(リモートコントローラ:Windows上で動作)を利用して次の初期設定を行います。 リモートコントローラのご利用方法については、SWX600:リモートコントローラのインストラク ションマニュアルをご参照ください。

#### <span id="page-6-1"></span>2-2-1. 【 Parameter Table 1 ウィンドウの設定 】

Parameter Table 1 画面上で、ターゲットマイコンにあったパラメータ設定を行います。

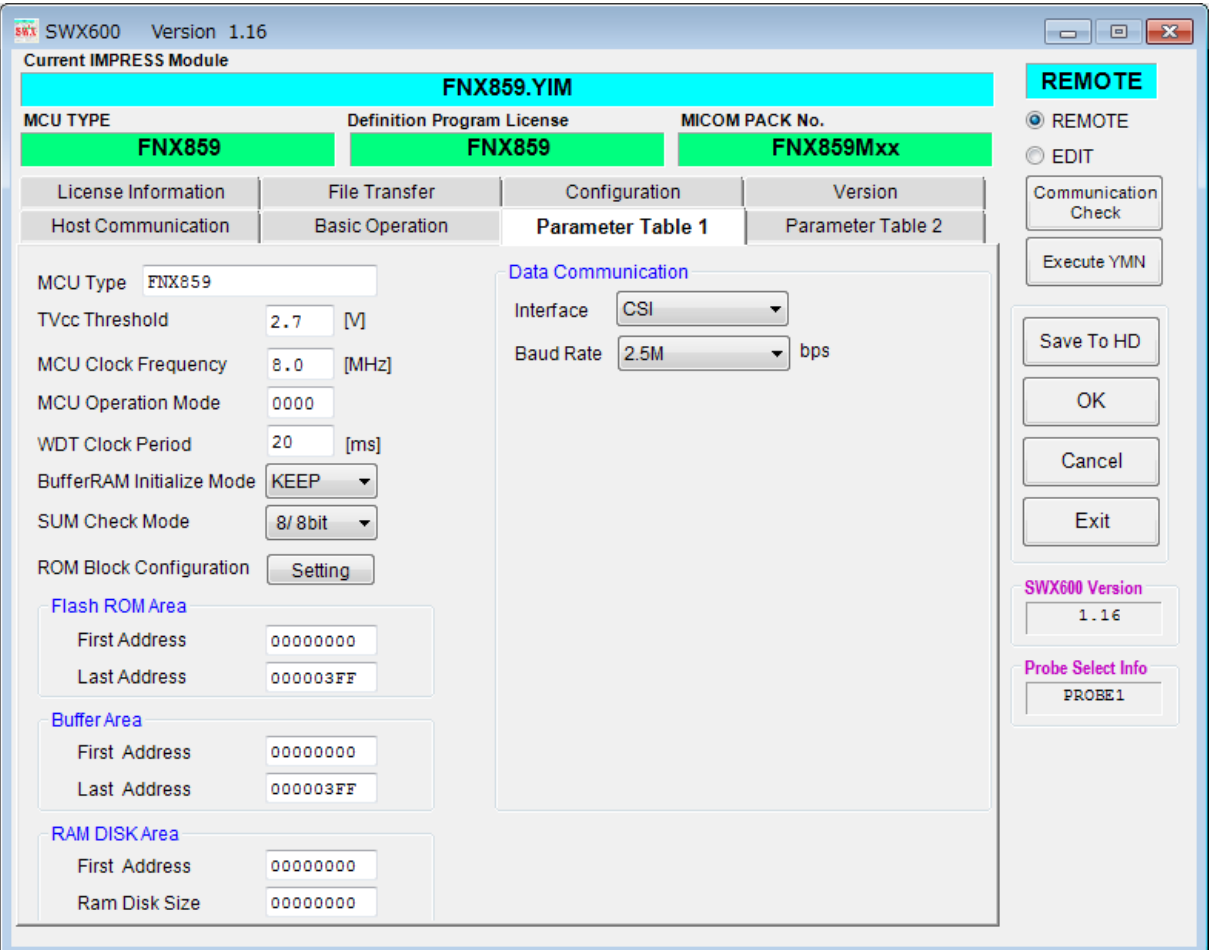

①TVcc Threshold

ターゲットマイコンの動作電圧の下限値よりさらに0.1V 程低い値を設定してください。 NET IMPRESSは、ターゲットマイコンの動作電圧(TVcc)を監視しており、この電圧 がここで設定する電圧値以上の時に、デバイスファンクションを実行します。 AFX100でのTVccスレッショルドの設定は、NET IMPRESS avantの操作マニ ュアル【 2.3.2 TVCC THRESHOLD】をご参照ください。

②Flash ROM【 First/Last Address 】

フラッシュメモリ領域(First/Last Address)を設定してください。

AFX100での、Flash ROMの設定はできずに、表示のみとなります。

NET IMPRESS avantの操作マニュアル【 2.3.1 PROGRAM AREA 】を ご参照ください。

- ③ROM Block Configuration フラッシュメモリのブロック構成を設定します。
	- < ブロック情報テーブル >
	- ブロック情報テーブルは、ブロックグループNo.、ブロックグループのスタートアドレス、
	- ブロックサイズの3情報からなります。

ブロックグループNo.:Group1~Group14までの14Groupが指定できます。 連続したブロックサイズの等しい一群のブロックを一つのブロック グループとして、アドレスの若い方から、若い番号のブロック番号を 付与します。

- スタートアドレス: ブロックグループの開始アドレスです。 このアドレスからブロックサイズで定められた大きさのフラッシュ メモリが連続して並び、一つのブロックグループを構成します。
- ブロックサイズ: NET IMPRESSは、次の(ブロック)グループアドレスまで、 このブロックサイズで定められたフラッシュメモリブロックが連続して 配置されるものと解釈されます。 また、ブロックサイズを1にするとアクセス禁止領域となります。アク

セス禁止領域はデバイスファンクション実行領域でも、書き込み・消去 等が実行されません。

例 )

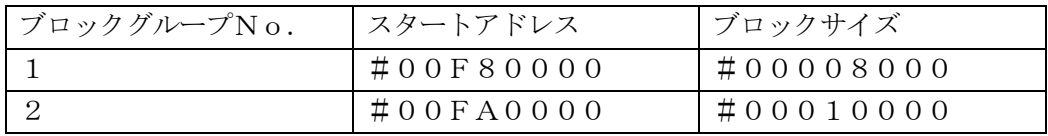

スタートアドレス

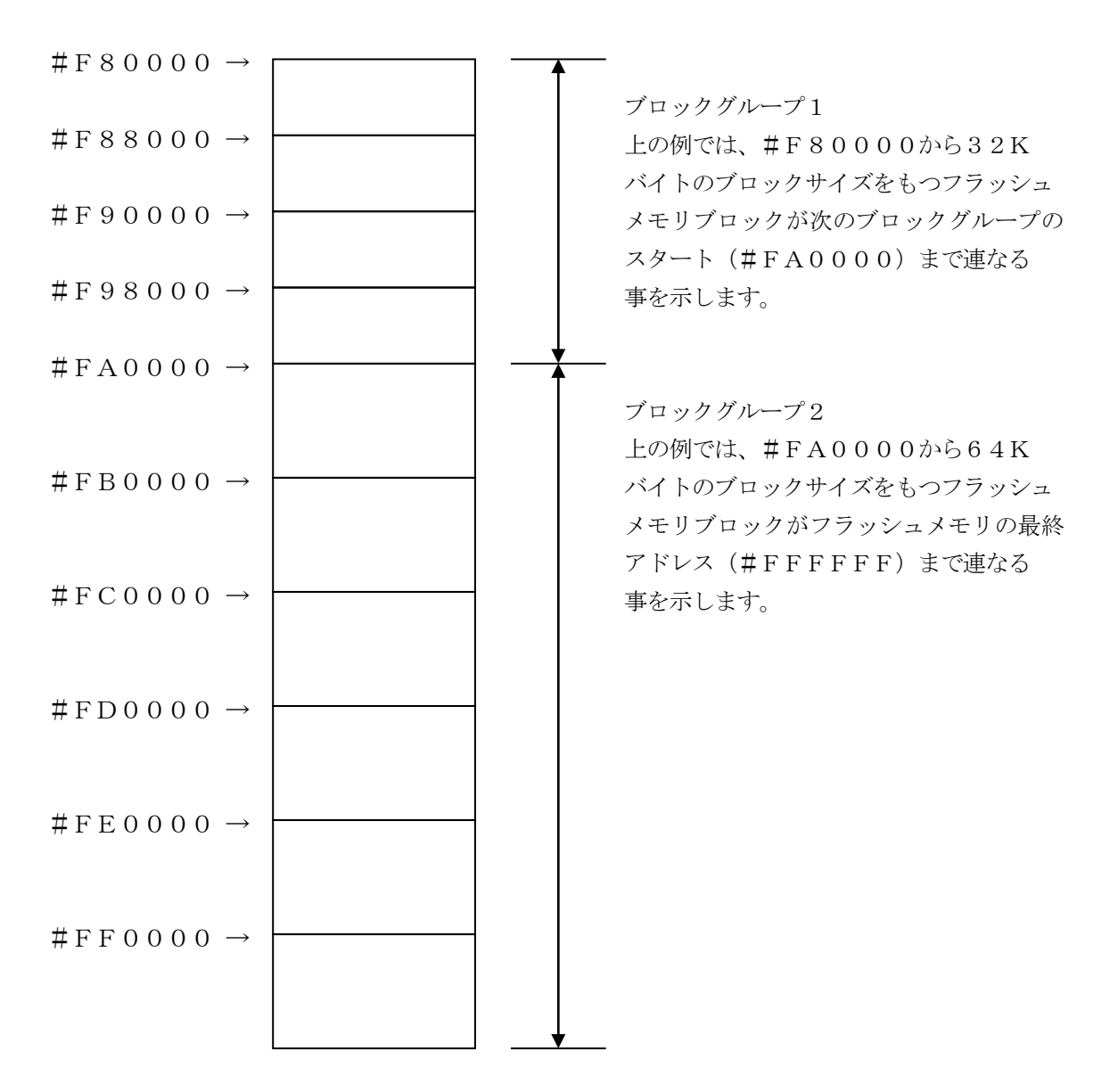

④MCU Clock Frequency

ターゲットマイコンへの入力クロックを設定します。

AFX100でのクロック設定は、NET IMPRESS avantの操作マニュアル【 2.3. 2 TVCC THRESHOLD 】をご参照ください。

⑤MCU Operation Mode

セキュリティ設定(書き込み禁止フラグ/チップ消去禁止フラグ)の有効/無効を選択します。

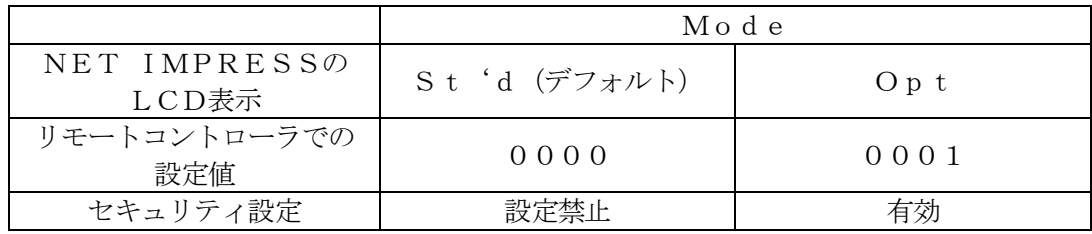

・セキュリティ設定禁止設定

セキュリティ設定データ中の、書き込み禁止フラグまたはチップ消去禁止フラグが"禁止" またはブートブロッククラスタ書き換え禁止フラグが"禁止"設定されていた場合、 エラーを出力してデバイスファンクションを中断します。

通常はこのモードでご利用ください。

・セキュリティ設定有効設定

セキュリティ設定データの内容をそのまま設定します。

書き込み禁止フラグまたはチップ消去禁止フラグを"禁止"またはブートブロッククラスタ 書き換え禁止フラグを"禁止"設定する場合、このモードをご利用ください。

セキュリティ設定機能につきましては第3章をご参照ください。

⑥WDT Clock Period

NET IMPRESSは、オンボードプログラミング中に定周期のクロックパルスを出力する機能 を持っています。この周期を利用する場合はWDT周期の設定を行います。

AFX100でのWDT設定は、NET IMPRESS avantの操作マニュアル【 2.3.3 WDT SETTING 】をご参照ください。

⑦Data Communication

NET IMPRESS とターゲットマイコン間の通信設定を指定します。 FNX859では、ウィンドウの各項目を次のように設定してください。

・Interface

UART (非同期通信)または、CSI (同期通信)を選択してください。 CSI-HSでご利用の場合もCSI (同期通信)を選択してください。 AFX100での通信路設定は、NET IMPRESS avantの操作マニュアル2.4.3 I/F SELECT 】をご参照ください。

・Baud Rate

Interfaceで選択されている通信設定の通信速度を設定します。

UART の場合は4800 /9600 /19200 /31250 /38400 /76800 bpsより、選択してください。

CSI(HS-CSI)の場合は62 .5K /125K /250K /500K /850K / 1 . 25M/2. 5Mbps より選択してください。

AFX100での通信速度設定はNET IMPRESS avantの操作マニュアル【 2.4.1 BAUDRATE SETTING 】をご参照ください。

< 注意 >

UART 通信 (非同期通信) 時に、NET IMPRESS において57600bps、6250 0bpsは、選択可能となっておりますがマイコン側が対応していないためこれらのボーレートを 設定した場合には、38400bpsで通信を行います。

また、一部ターゲットではUARTのボーレートは115200bps固定となります。

⑧MCU Type

この項目へ設定された内容が、ウィンドウ左上部のMCU Type及びNET IMPRESS本体 上に表示されます。

マイコンの型名、お客様の装置型名など任意の文字を20桁まで入力できます。

 $\Theta$ OK

Parameter Table 1ウィンドウ内容を、定義体に転送するボタンです。 ①~⑧の設定変更後は、ウィンドウに移る前に必ず、OKボタンを押してください。 OKボタンが押されなければ、パラメータは反映されません。

## <span id="page-11-0"></span> $2-2-2$ . 【 Basic Operationウィンドウの設定】 Basic Operationウィンドウ上では、次の2項目の設定を行います。

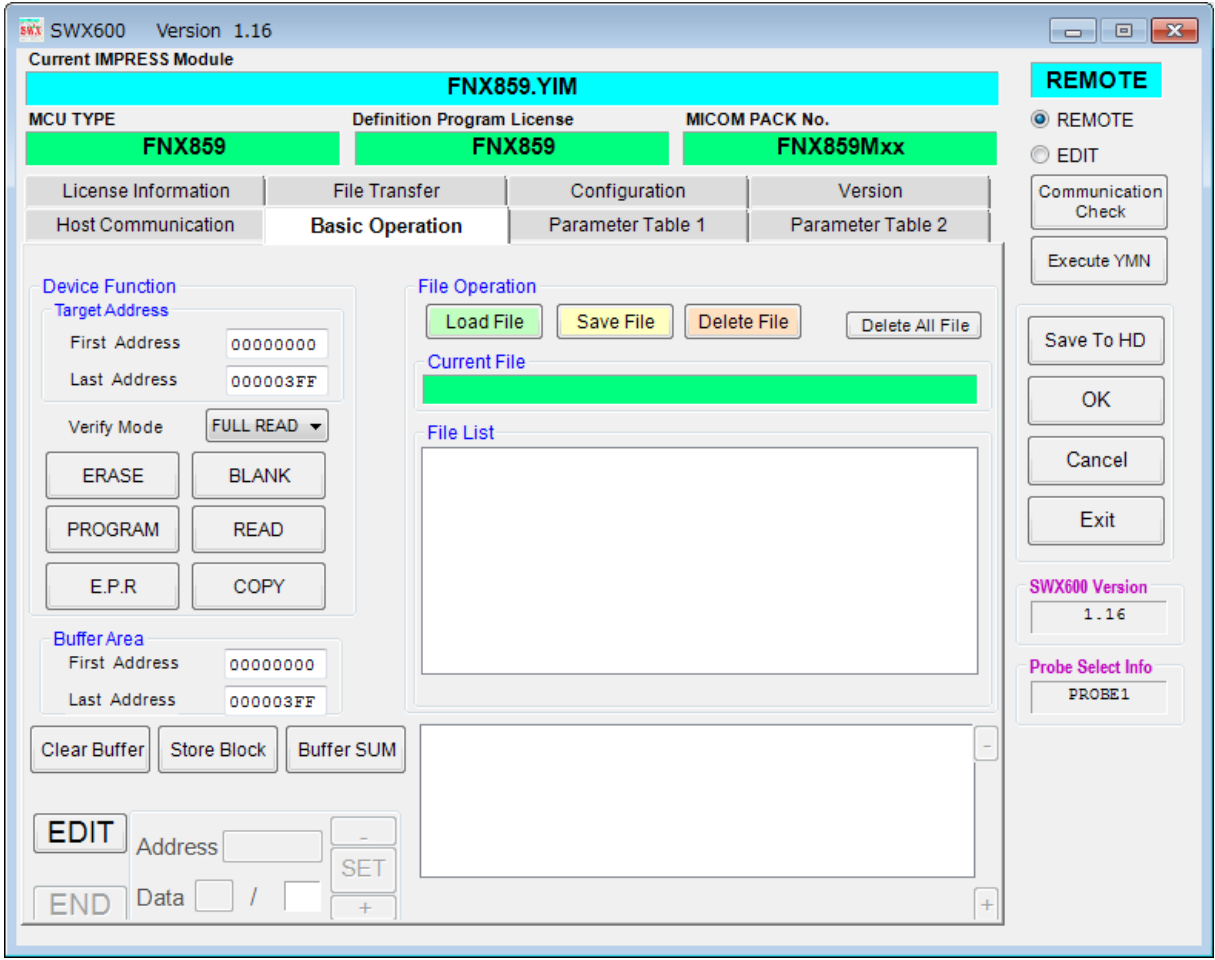

①Device Function(Target Address) マイコンへのデバイスファンクションの対象領域を設定します。 通常は、2-2-1. 2項のFlash ROM領域と同じ設定にします。 ターゲットアドレスは、その設定アドレス値によりフラッシュメモリのブロック境界アドレスに自動 アライメントされます。 この自動アライメントされた領域に対して、デバイスファンクションが実行されます。

②Buffer Area

NET IMPRESSのバッファメモリ上のデータをセーブ・ロード (バイナリファイルの場合) する領域を設定します。

通常は、2-2-1.②項のFlash ROM領域と同じ設定にします。

③OK

Basic Operationウィンドウ内容を、定義体に転送するボタンです。 ①~②の設定変更後は、他のウィンドウに移る前に必ず、OKボタンを押してください。 OKボタンが押されなければ、変更したパラメータは反映されません。

## <span id="page-13-0"></span>2-2-3.【 Parameter Table 2 ウィンドウの設定 】

この設定ウィンドウには、マイコン固有パラメータが設定されていますので、変更しないでください、

## 設定変更が必要な場合は、事前に必ず弊社サポートセンタまで、ご相談ください。

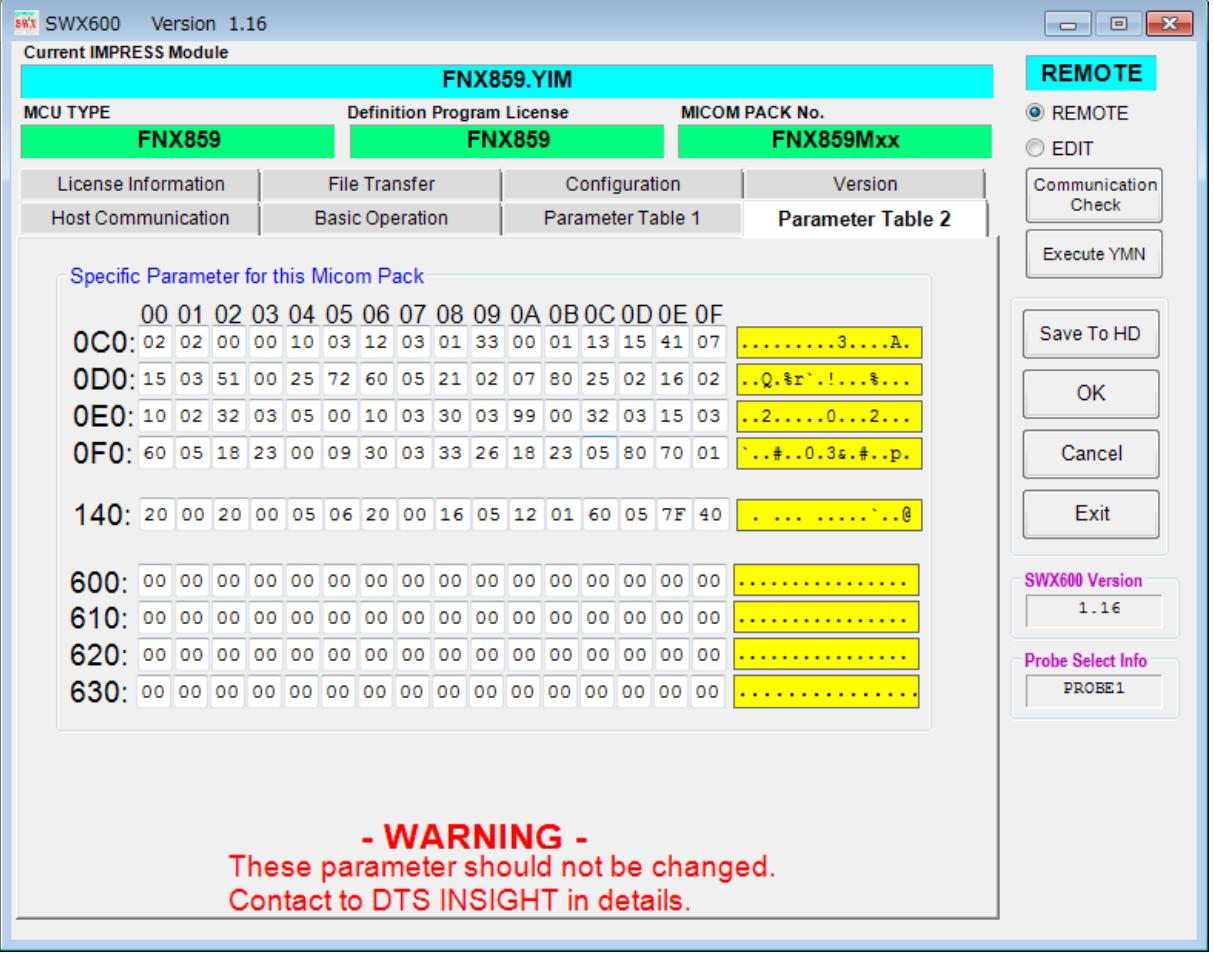

変更する際にParameter Table2のタブを選択しますとPasswordを求められ ますので"AF200"と入力して下さい。(入力した文字はマスクされて表示されます)

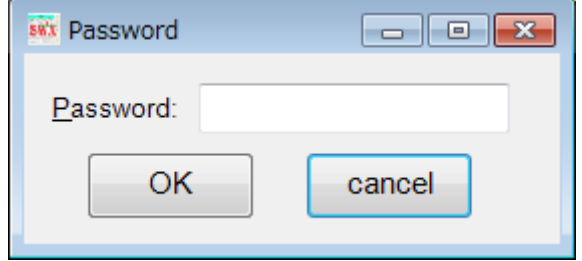

設定変更後は、他のウィンドウに移る前に必ずOKボタンを押してください。 OKボタンが押されなければ、パラメータは反映されません。

<span id="page-14-0"></span>2-3.デバイスファンクションと実行機能

NET IMPRESSのデバイスファンクション起動時に実行される機能は以下のとおりです。

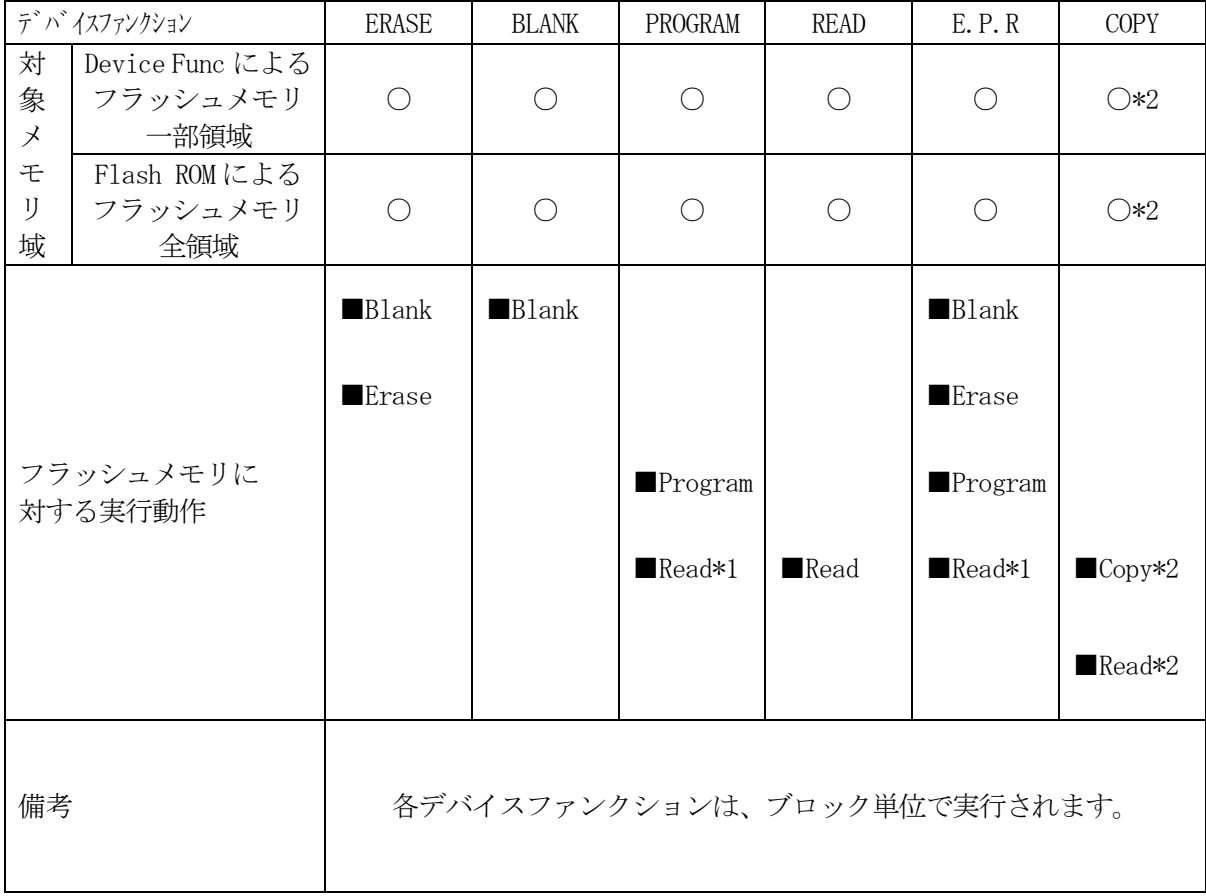

\*1:デバイスファンクションE.P.R、Program時に実行される、ベリファイ動作は Verify Modeで設定されているリードベリファイが実行されます。 ただし、FULL Veryfy モードで指定した場合は、SUM Verifyを実行し、 さらにFULL Veryfyでベリファイを行います。

 AFX100でのVerify Mode設定は、NET IMPRESS avantの操作 マニュアル【 2.3.5 VERIFY MODE 】をご参照ください。

\*2:読出しコマンドをサポートしているターゲットのみ実行します。

## <span id="page-15-0"></span>3.セキュリティ設定

#### <span id="page-15-1"></span> $3-1.$  概要

本定義体の対象となるマイコンは、第三者からの不正なフラッシュメモリアクセスを制限するセキュ リティを設定する機能を備えております。

<span id="page-15-2"></span> $3-2.$ 設定方法

セキュリティ設定をするためには、設定ファイルを別途作成いただく必要があります。 設定ファイルは、拡張子YDD (モトローラSフォーマット)のファイルとしYIMフォルダ内に配 置頂きます。設定ファイルはYIMフォルダ内に唯一とし、2つ以上の設定ファイルを配置すること や、設定ファイルを配置しないでの、ご利用はできません。

設定ファイルの作成にはキーファイルゼネレータ (AZ481) をご利用ください。

#### YDDファイルは必ず配置してご利用ください。

YDDサンプルファイルは弊社より提供されます。このYDDファイルを配置いただくことにより、 書き換え後、FlashROMの内容は読み出し禁止になります。(標準セキュリティ状態) 標準セキュリティ状態でご利用いただく場合においては、次章 (3-2-1、3-2-2、3-3) を参照いただく必要はございません。

セキュリティ状態を標準セキュリティ状態から変更する場合はルネサスエレクトロニクス社殿、また は弊社サポートセンタまでお問い合わせください。(3-2-1、3-2-2、3-3項の技術情報を ご提供いたします)

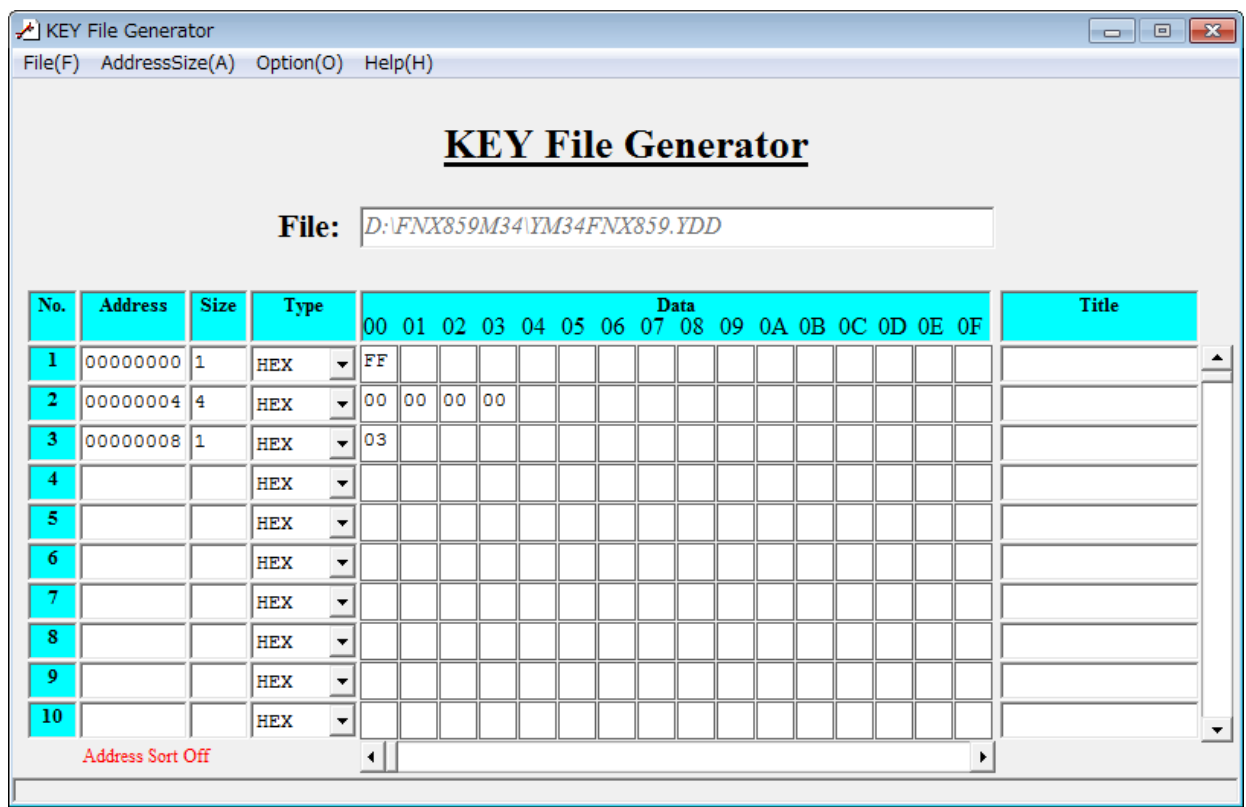

<図3-2 AZ481をご利用いただいた場合の作成例>

<span id="page-16-0"></span>3-2-1.セキュリティ設定

セキュリティ設定値は以下のフォーマットに従い設定ください。

- アドレス : #00000000回定
- サイズ :1固定

データ :表3-2-1:セキュリティ設定値をご参照ください。

<表3-2-1:セキュリティ設定値>

| 項目               |                                    |           |
|------------------|------------------------------------|-----------|
| $Bit7-5$         | "1"固定                              | $*1$      |
| Bit4             | ブートブロッククラスタ書き換え禁止フラグ ("1"許可、"0"禁止) | $* 2 * 4$ |
| Bit <sub>3</sub> | リード禁止フラグ ("1"許可、"0"禁止)             |           |
| Bit2             | 書き込み禁止フラグ ("1"許可、"0"禁止)            | $*2$      |
| Bit1             | ブロック消去禁止フラグ ("1"許可、"0"禁止)          |           |
| Bit0             | チップ消去禁止フラグ ("1"許可、"0"禁止)           | $*2*4$    |

- \*1: "0"が設定されていた場合はファイルフォーマットエラーとします。
- \*2:MCU Operation Modeでセキュリティ無効モードの設定でご利用いただいた場 合、本設定が"禁止"の設定となっている場合はエラーを出力し、デバイスファンクションを 中断します。
- \*3:ブートブロッククラスタ書き換え禁止設定を行った場合、フラッシュ全領域の書き換えは 不可能となりますのでご注意ください。

また、セキュリティ設定は"許可"から"禁止"の追加設定のみ可能です。

- \*4:チップ消去禁止設定を行った場合、フラッシュライタでは書き換え不可能となりますので、 ご注意ください。
- <span id="page-16-1"></span>3-2-2.リセットベクタハンドラ機能のアドレス設定 アドレス設定値は以下のフォーマットに従い設定ください。
	- アドレス :#00000004固定
	- サイズ :4固定
	- データ :リセットベクタハンドラアドレス(Big Endian形式) ただし、Bit23~Bit0のみ有効となります リセットベクタハンドラ機能に対応していない品種の場合でも 必ず設定してください。 その場合の値は#00000000を設定してください。
- <span id="page-17-0"></span>3-2-3.ブートクラスターの最終ブロック番号設定
	- 最終ブロック番号設定は以下のフォーマットに従い設定ください
		- アドレス :#00000008固定
		- サイズ :1固定
		- $\vec{y} \phi$  : 0 x 0 0 ~ 0 x 1 E (\* 1, \* 2)
	- \*1:設定可能範囲は品種によって異なります。設定範囲についてはルネサスエレクトロニクス社殿、 または弊社サポートセンタまでお問い合わせください。
	- \*2:ブートクラスターの最終ブロック番号設定機能に対応していない品種の場合でも必ず設定し てください。その場合の値は0xFFを設定してください

<span id="page-18-0"></span>3-3.設定処理フロー

本機能は以下の条件すべて満たしている時に、デバイスファンクションE.P.R実行した場合に 有効となります。

·設定情報が正しく配置された、カレントオブジェクトファイル名の拡張子YDDのファイルが<br>Y IMフォルダ内に配置されている。

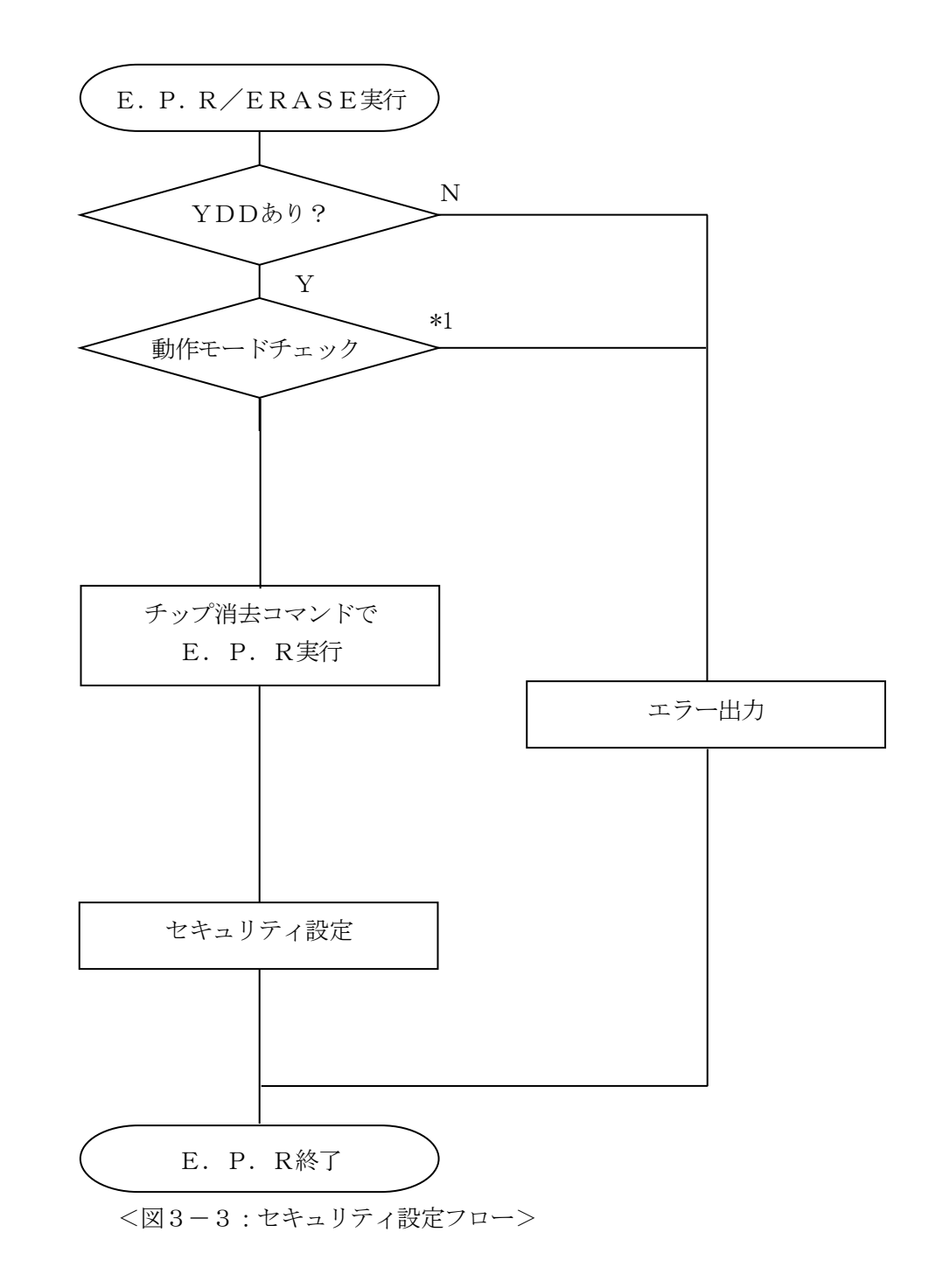

\*1:動作モード(MCU Operation Mode)

 セキュリティ設定(書き込み禁止フラグ/チップ消去禁止フラグ)の設定禁止/有効を選択 します。

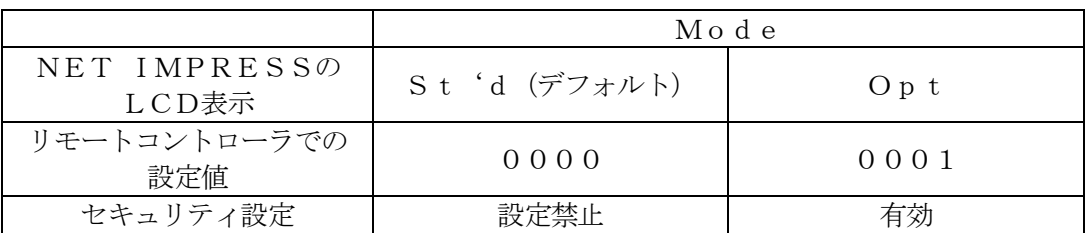

・セキュリティ設定禁止設定

セキュリティ設定データ中の、書き込み禁止フラグまたはチップ消去禁止フラグが"禁止" またはブートブロッククラスタ書き換え禁止フラグが"禁止"設定されていた場合、 エラーを出力してデバイスファンクションを中断します。 通常はこのモードでご利用ください。

・セキュリティ設定有効設定

 セキュリティ設定データの内容をそのまま設定します。 書き込み禁止フラグまたはチップ消去禁止フラグを"禁止"またはブートブロッククラスタ

書き換え禁止フラグが"禁止"設定する場合、このモードをご利用ください。

## <span id="page-20-0"></span>4.エラーメッセージ

信号線の接続やパラメータ設定の誤りに対して、デバイスファンクション実行時に、特別なエラー メッセージを出力されます。

本章に記載のない、標準のエラーに関する詳細は、NET IMPRESS avantの操作マニ ュアルをご参照ください。

<span id="page-20-1"></span>4-1.エラーコード一覧

"14:DEVICE ERROR"のエラー内容を示します。

"14:DEVICE ERROR XX"の、"XX"は、エラーコードになっています。

| code           | 内容                                          |
|----------------|---------------------------------------------|
| 04             | サポート外のコマンドをマイコンが受信しました。                     |
| 0 <sub>5</sub> | コマンドに付随するパラメータに異常があります。                     |
| 07             | 通信フレームのサム値に異常が発生しました。                       |
| 0F             | ライタから転送されたデータとマイコン内のデータの<br>ベリファイ結果が一致しません。 |
| 10             | セキュリティ設定で禁止した操作を実行しようとしました。                 |
| 15             | 否定応答 (NACK) を受信しました。                        |
| 16             | フラッシュ制御マクロにエラーが発生しました。                      |
| 18             | 書き込みエラーが発生しました。                             |
| 1A             | 消去エラーが発生しました。                               |
| 1B             | 内部ベリファイエラー、もしくは、ブランクエラーが発生しました。             |
| 1C             | 書き込みエラーが発生しました。                             |
| 20             | セキュリティ情報の読出しに失敗しました。                        |
| FF             | 処理中(Busy)応答のリトライ回数が規定値を超過しました。              |

<表4-1.DEVICE ERROR エラーコード一覧>

## <span id="page-21-0"></span>4-2.エラーメッセージ一覧

| エラーメッセージ                                  | エラー要因/対策 |                                                                       |  |
|-------------------------------------------|----------|-----------------------------------------------------------------------|--|
| ERR-NO. 1120                              | 要因       | YDDファイルが配置されていないまたは複数存在してい<br>ます。                                     |  |
| YDD FILE NOT FOUND                        | 対策       | YDDファイルが正しく配置されているかご確認ください。<br>YDDファイルについては第3章をご参照ください。               |  |
| ERR-NO. 1121                              | 要因       | YDDファイルの取得に失敗しました。                                                    |  |
| YDD FILE OPEN ERR                         | 対策       | YDDファイルが正しく配置されているかご確認ください。<br>YDDファイルについては第3章をご参照ください。               |  |
| ERR-NO. 1122                              | 要因       | YDDファイルの設定値に異常があります。                                                  |  |
| YDD FILE FORMAT ERR                       | 対策       | YDDファイルの内容をご確認ください。<br>YDDファイルについては第3章をご参照ください。                       |  |
|                                           | 要因       | 書き込み禁止設定またはチップ消去禁止設定が"禁止"に<br>設定されています。                               |  |
| ERR-NO. 1128<br>WARNNING SECURITY SETTING | 対策       | YDDファイルの内容をご確認ください。<br>MCU Operation Modeの設定をセキュリテ<br>ィ有効モードにご設定ください。 |  |
| ERR-NO. 1129                              | 要因       | CPUから取得したシグネチャがパラメータファイルと適<br>合していません。                                |  |
| SIGNATURE NO MATCH ERR                    | 対策       | パラメータがご利用マイコン用の物となっているかご確認<br>ください。                                   |  |
| ERR-NO. 112B                              | 要因       | パラメータ値が範囲外です。                                                         |  |
| TLLEGAL PARAMETER                         | 対策       | パラメータがご利用マイコン用の物となっているかご確認<br>ください。                                   |  |

<表4-2.機種固有のエラーメッセージ一覧>